Polecenie: **Elipsa** Skrót **EL** Polecenie angielskie: **\_ellipse**

Kolejnym podstawowym obiektem programu AcadGEO jest *elipsa*. Można włączyć go na wiele sposobów.

Pierwszym z nich jest użycie paska menu. W tym celu należy rozwinąć pasek *Rysunek* i wybrać funkcję *elipsa*. Do wyboru jest wiele metod wstawiania elipsy w zależności od tego jakie punkty czy parametry elipsy nas w danym momencie interesują.

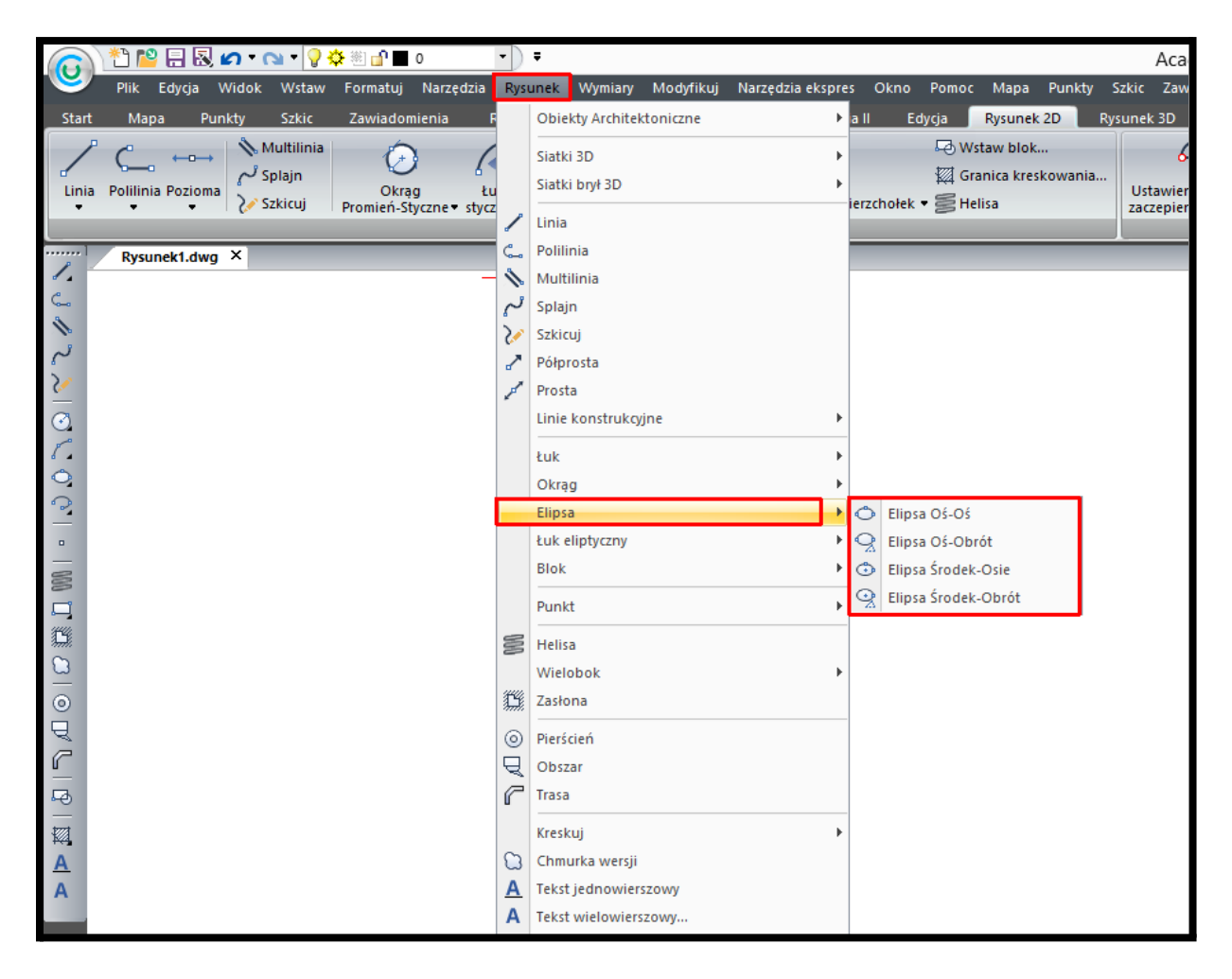

**Rysunek 79. Wstawianie elipsy za pomocą paska menu - Rysunek**

Drugą metodą uruchomienia funkcji jest użycie wstążki. W tym celu należy z *karty Rysunek 2D* i panelu *Rysunek 2D* wybrać łuk. Do wyboru jest wiele metod wstawiania *elipsy* w zależności od tego jakie punkty czy parametry okręgu nas w danym momencie interesują.

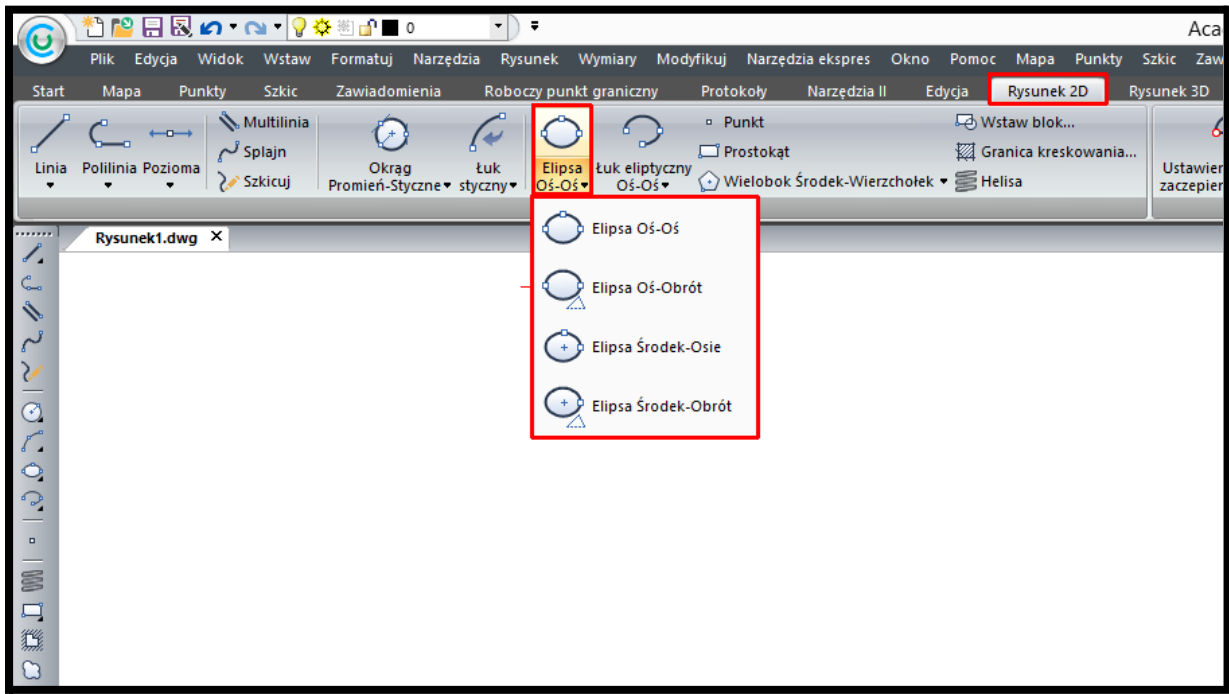

**Rysunek 80. Wstawianie elipsy za pomocą wstążki - Rysunek 2D**

Funkcje rysowania *elipsy* można również uruchomić z paska narzędzi. W tym celu należy z paska narzędzi Rysunek 2D wybrać ikonę elipsy przedstawioną na Rysunku 81.

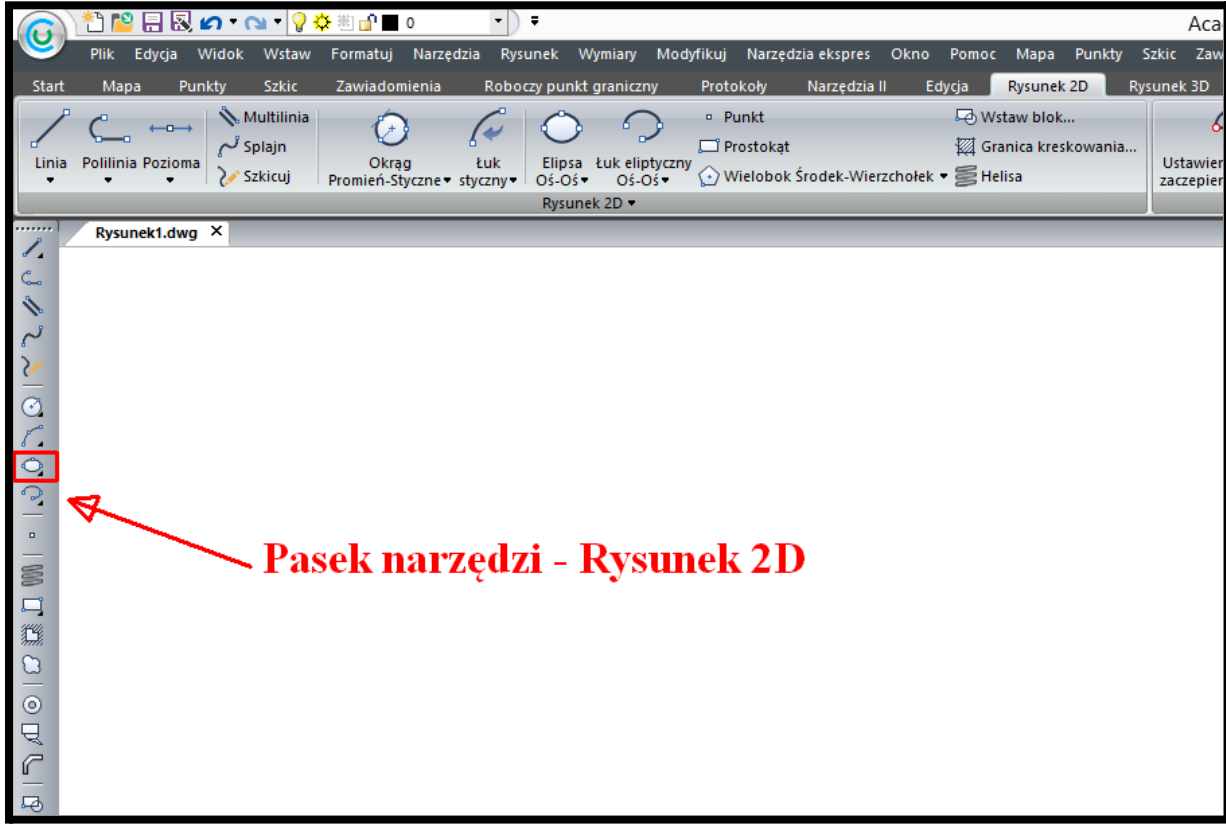

**Rysunek 81. Wstawianie elipsy za pomocą paska narzędzi - Rysunek 2D**

Funkcję *elipsa* możemy również uruchomić poprzez wpisanie w pasku poleceń wymieniony na początku rozdziału skrót lub polecenia w języku polskim czy angielskim.

Uruchomienie funkcji poprzez pasek menu czy wstążkę daje przy uruchomianiu funkcji szereg sposobów rysowania *elipsy*. Jeśli jednak włączymy rysowanie *elipsy* ze skrótu lub polecenia to po uruchomieniu na pasku poleceń mamy dostępne niektóre sposoby rysowania *elipsy*.

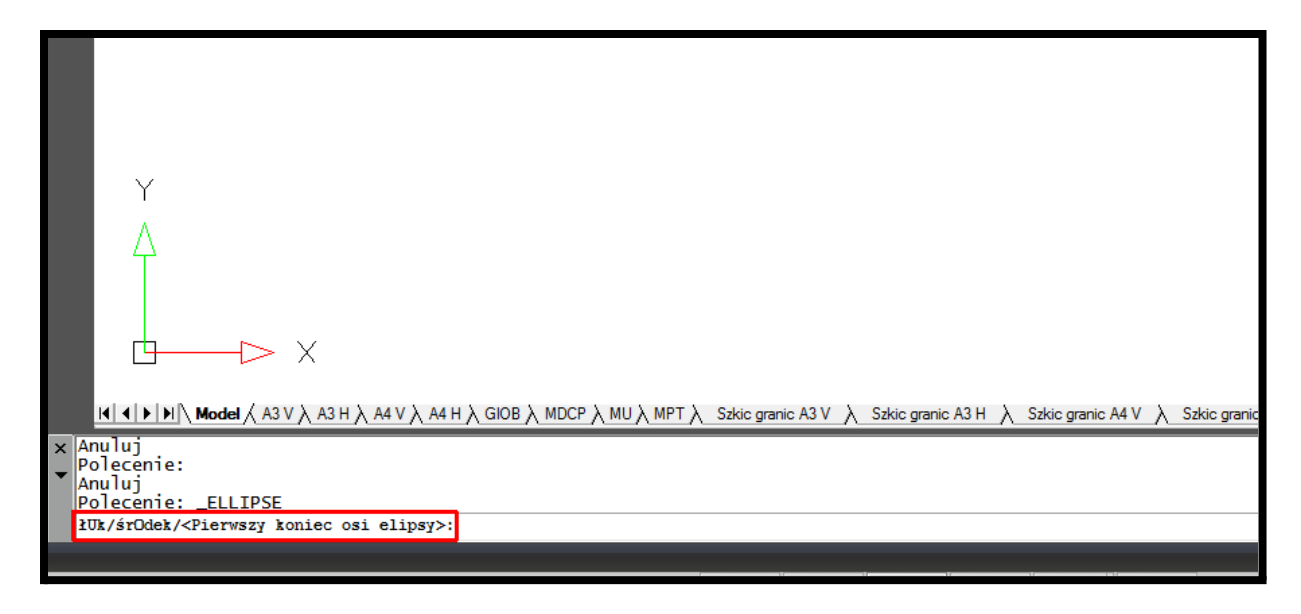

**Rysunek 82. Wstawianie elipsy - opcje dostępne na pasku poleceń**

Domyślnie uruchamia się rysowanie *elipsy* poprzez wskazanie początku i końca pierwszej osi oraz wskazanie myszą drugiej osi lub obrotu wokół pierwszej osi. Po uruchomieniu polecenia na pasku poleceń dostępne są jeszcze następujące funkcje:

- ⮚ łuk [polecenie: U] wskazujemy początek i koniec pierwszej osi oraz wskazujemy myszą drugą oś a następnie możemy wskazać początek i koniec łuku jaki będzie wycięty z *elipsy*.
- ⮚ środek [polecenie: O] zaczyna rysowanie *elipsy* od jej środka a następnie wskazujemy koniec pierwszej osi oraz drugą oś

Właściwości takie jak grubość linii, kolor oraz rodzaj linii można zmienić korzystając z paska narzędzi Właściwości elementu lub za pomocą panelu Właściwości w karty Start. Opisane na końcu rozdziału o polilinii.